## Add a maintenance service for an asset

In this document we will add the actual service as well as its cost

1. Click the Assets Quick Link to open it

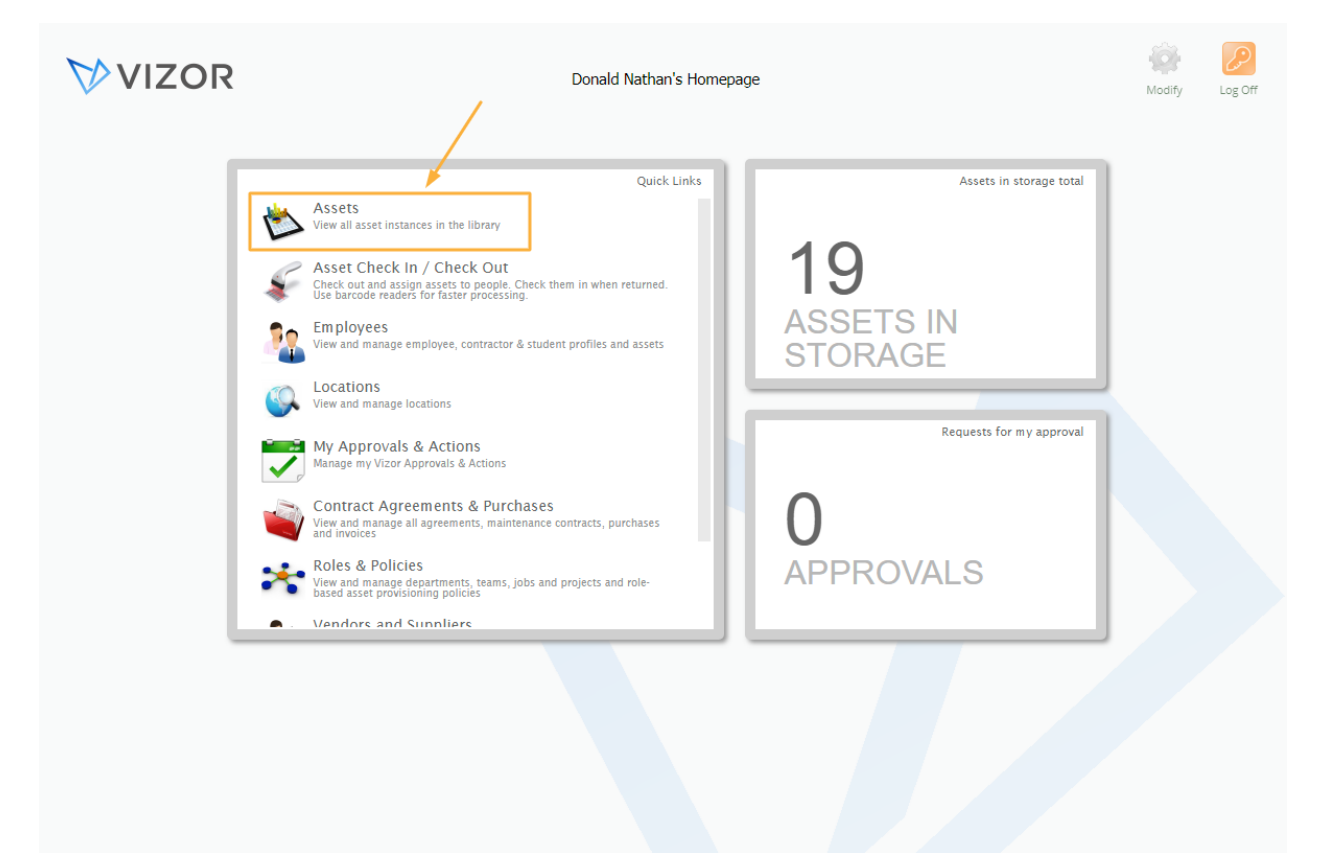

2. Find the asset you want to add a maintenance service to by either using the queries in the top left corner of the page, searching for it in the top right corner of the page or scrolling to the asset

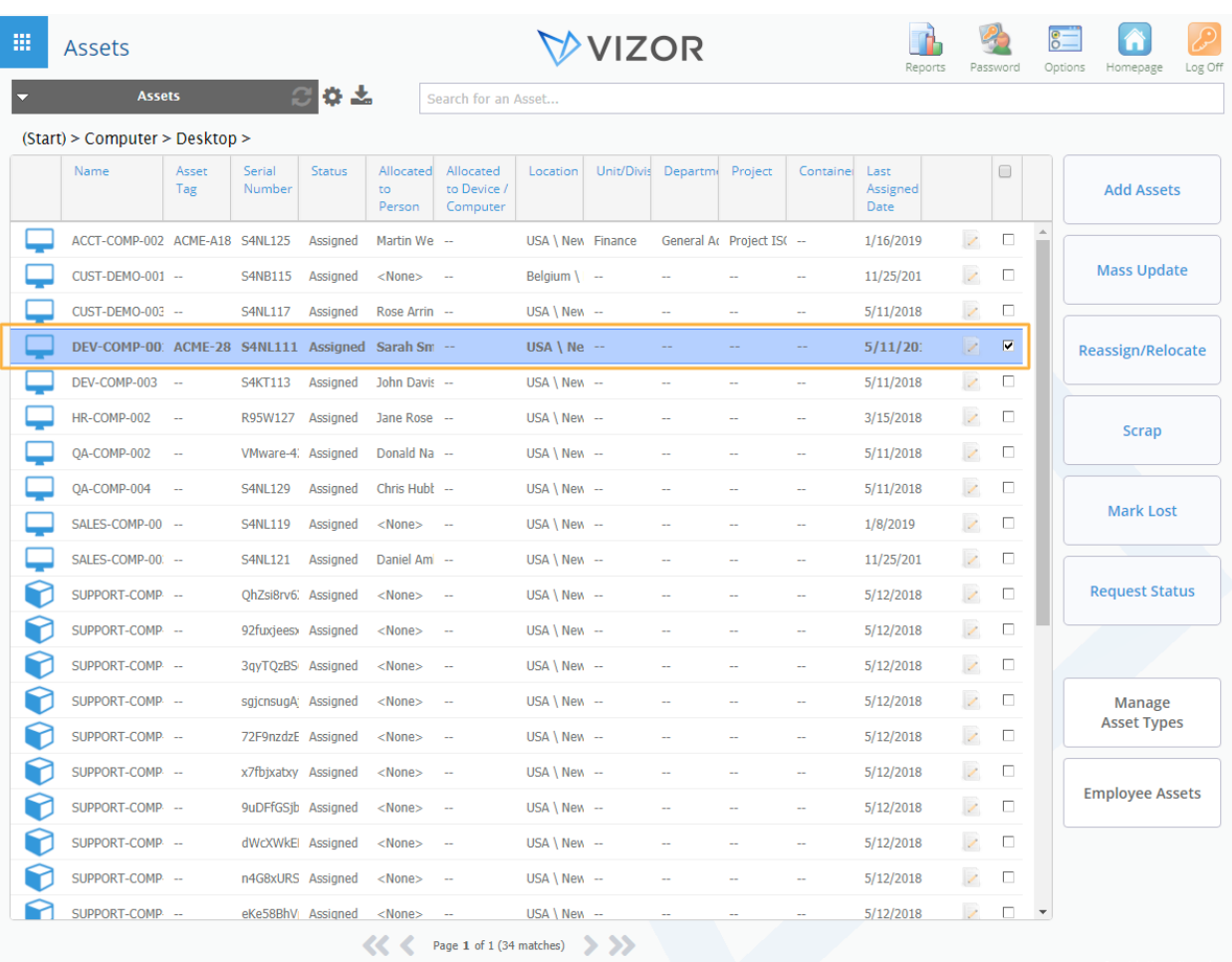

3. Double-click the desired asset to open it

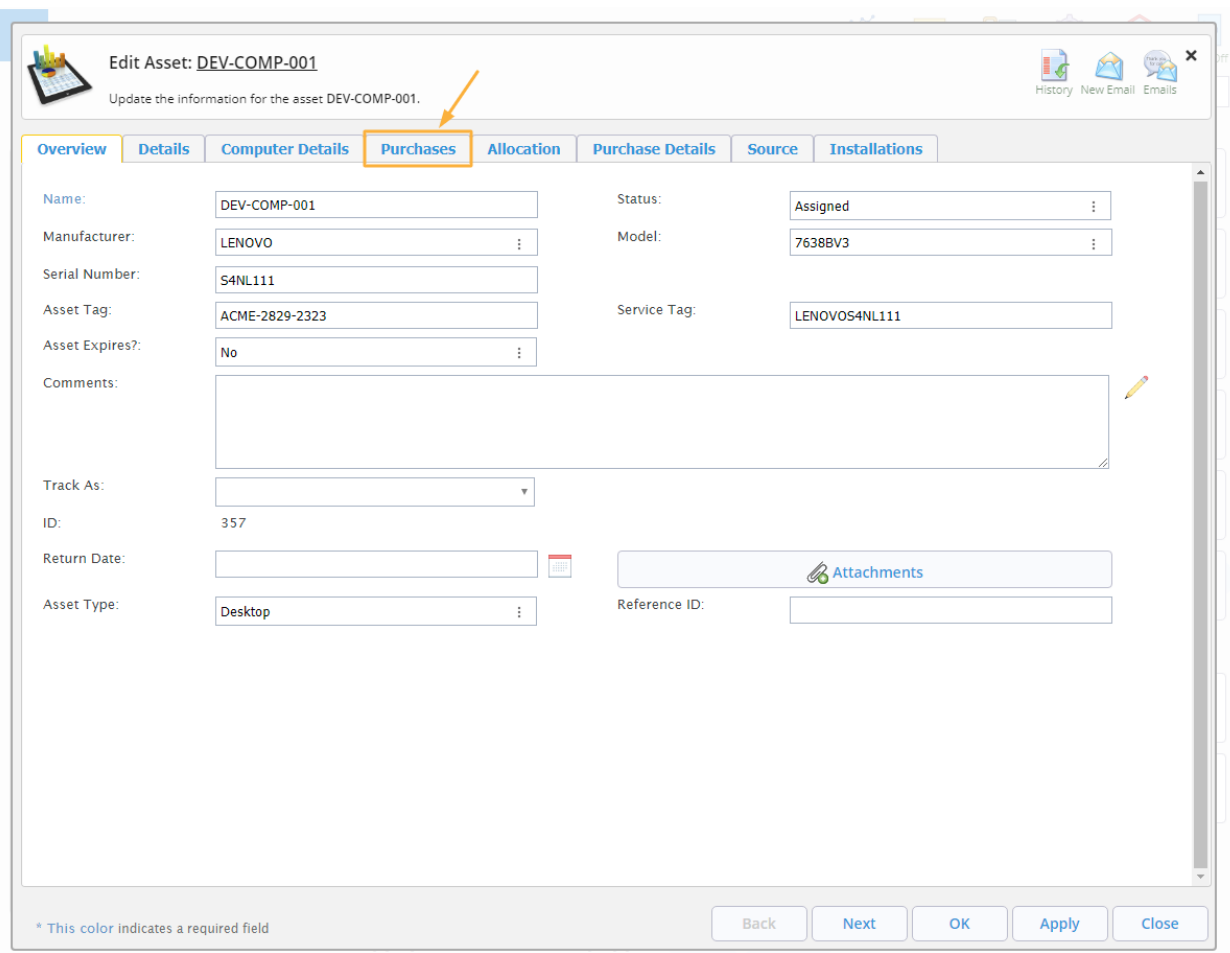

4. Click on the Purchases Tab to show the basic information about the asset's purchases

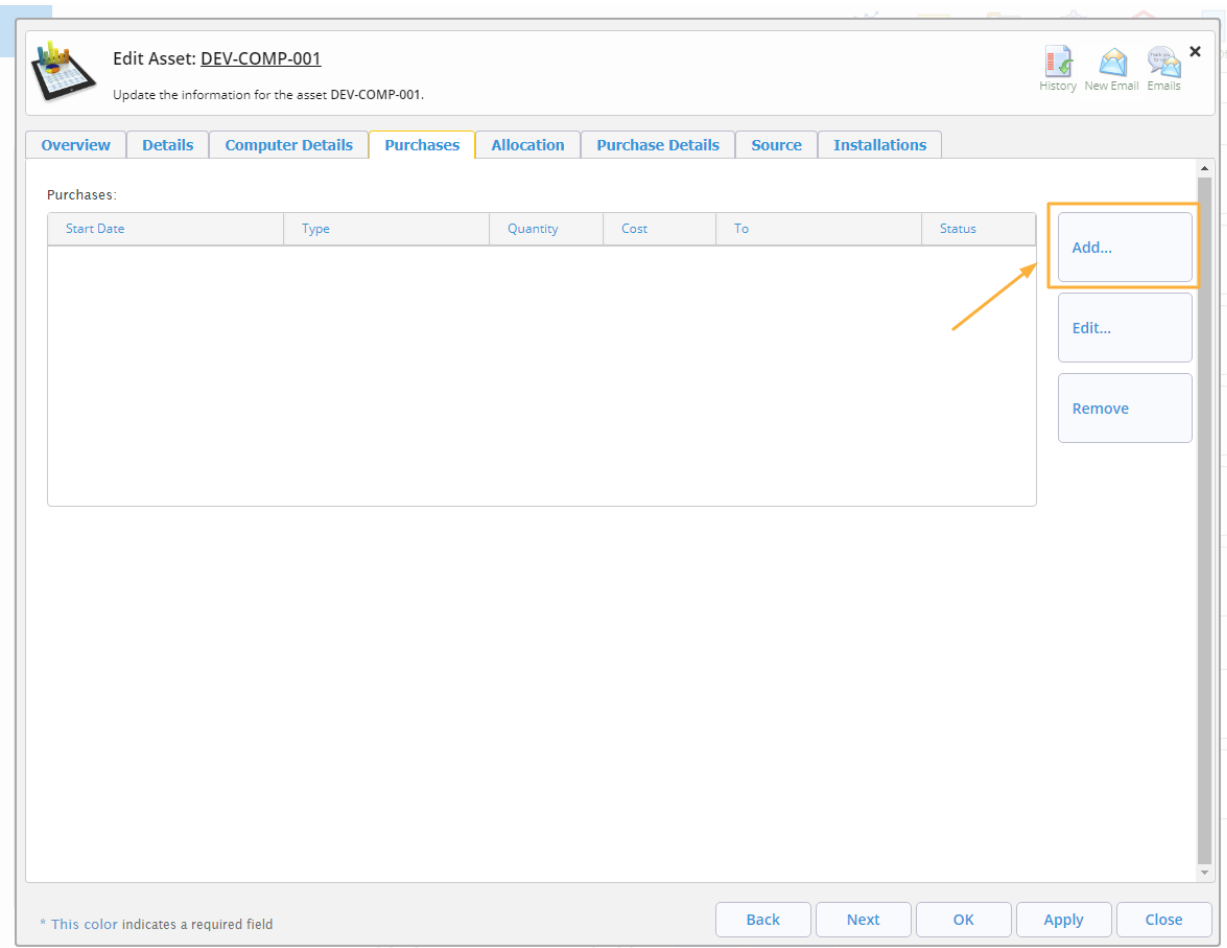

5. Click on Add in the right corner of the window

- 6. To see more details about each type of purchase, see the Related Purchases types KB
- 7. A new window will appear. Select what type of purchase you want to add. To simplify the process, *Enter a Simple Purchase* has been selected for the example below

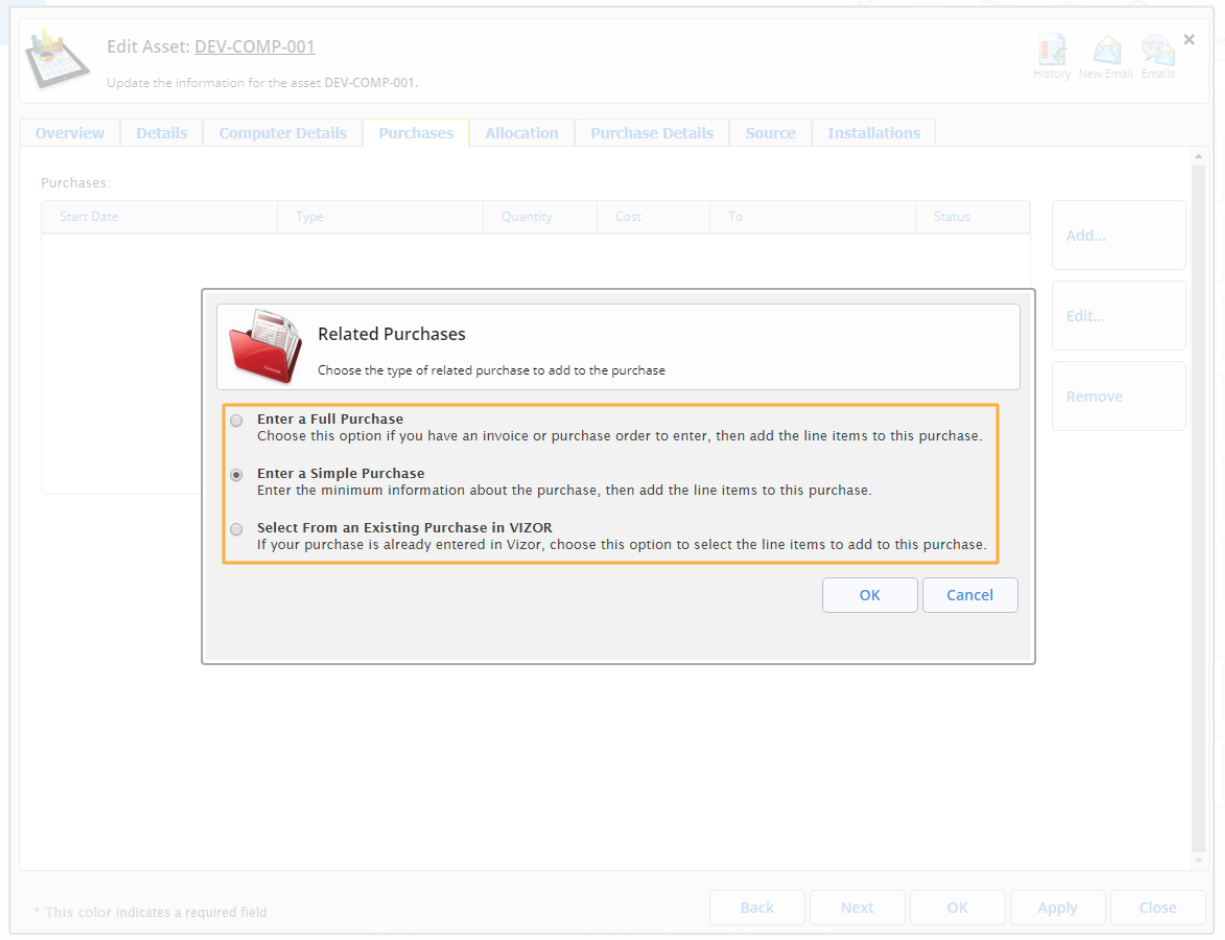

8. Click OK to select the purchase type. This will open another window where you can add the new Purchase

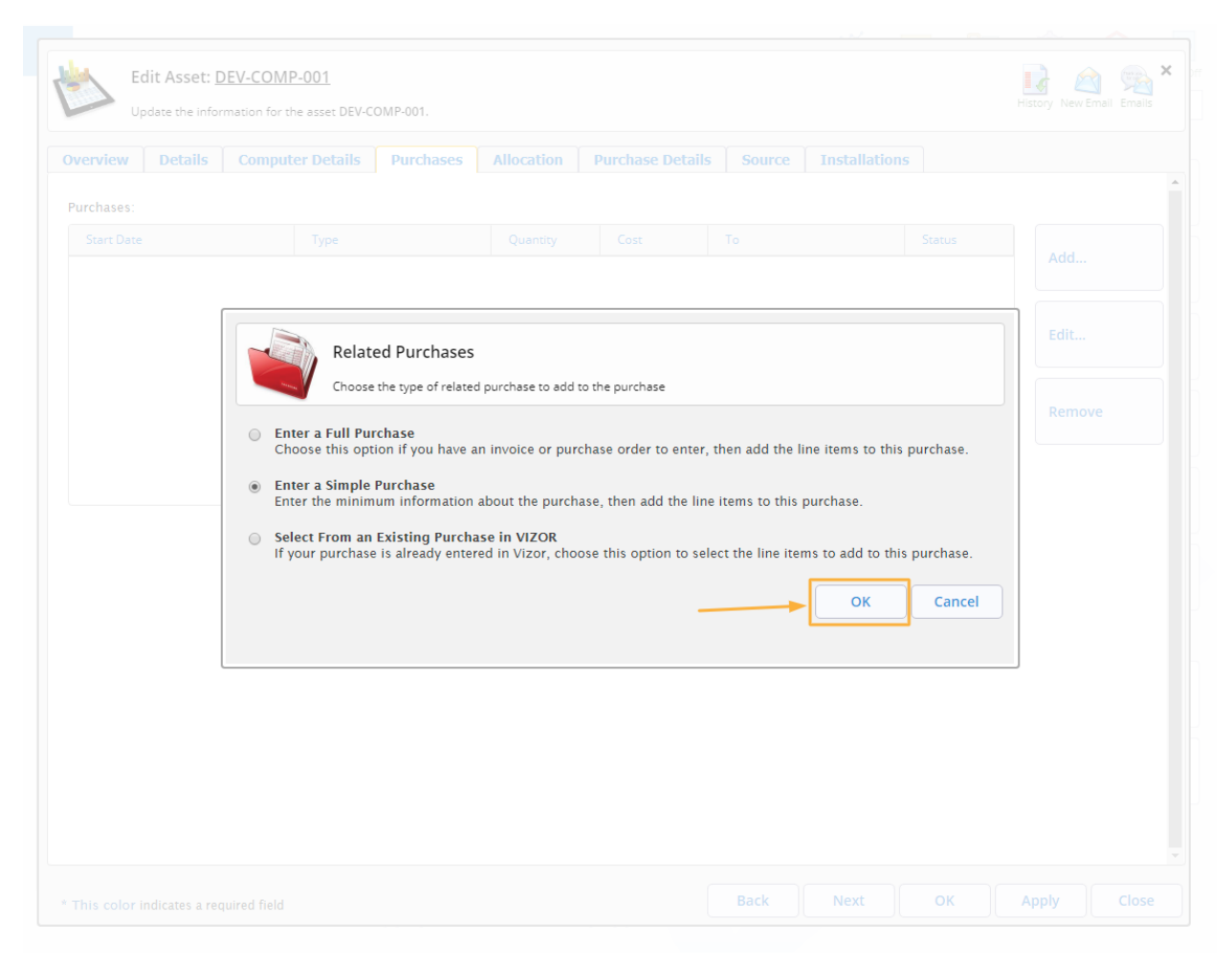

9. Fill in the information for the Maintenance service.

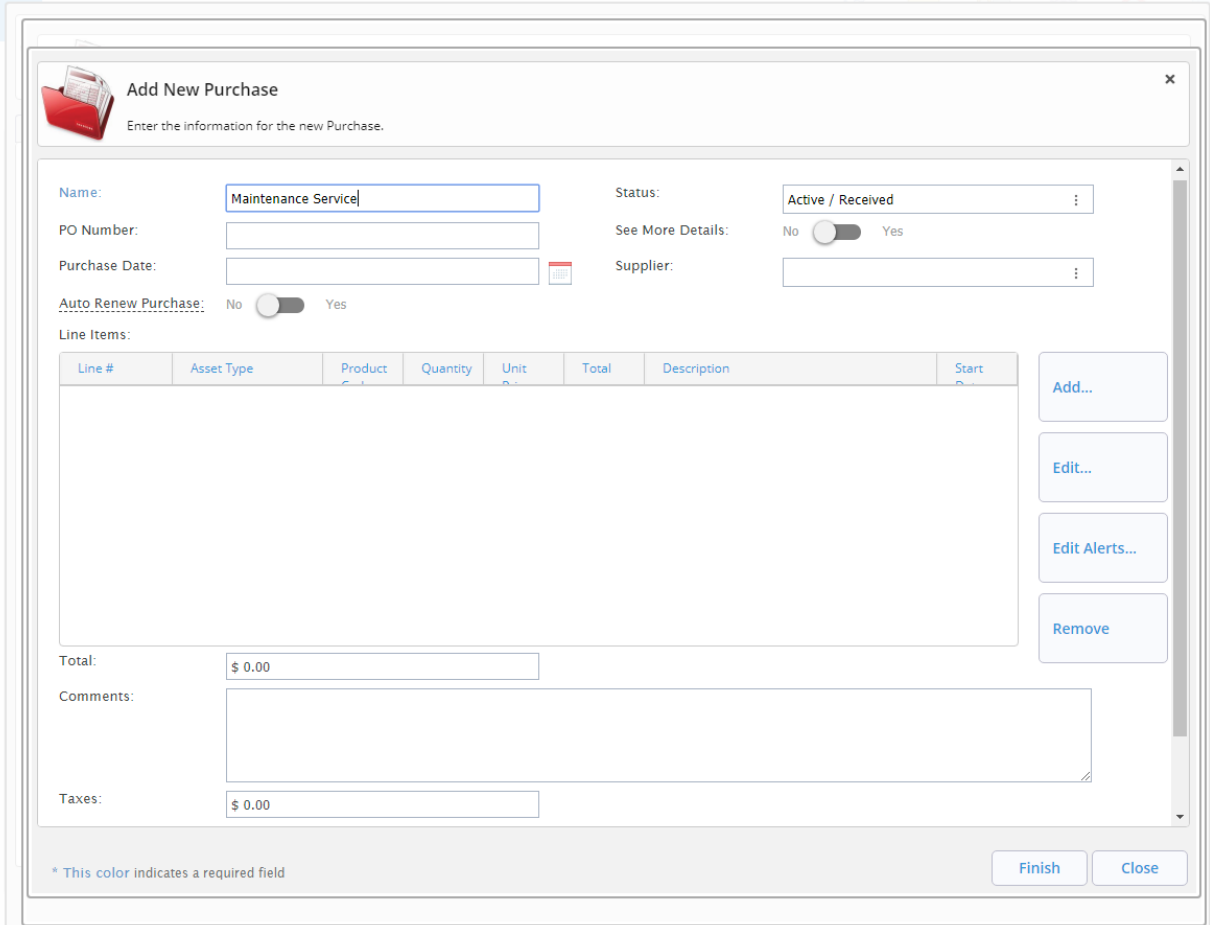

10. Click on Add on the right side of the window.

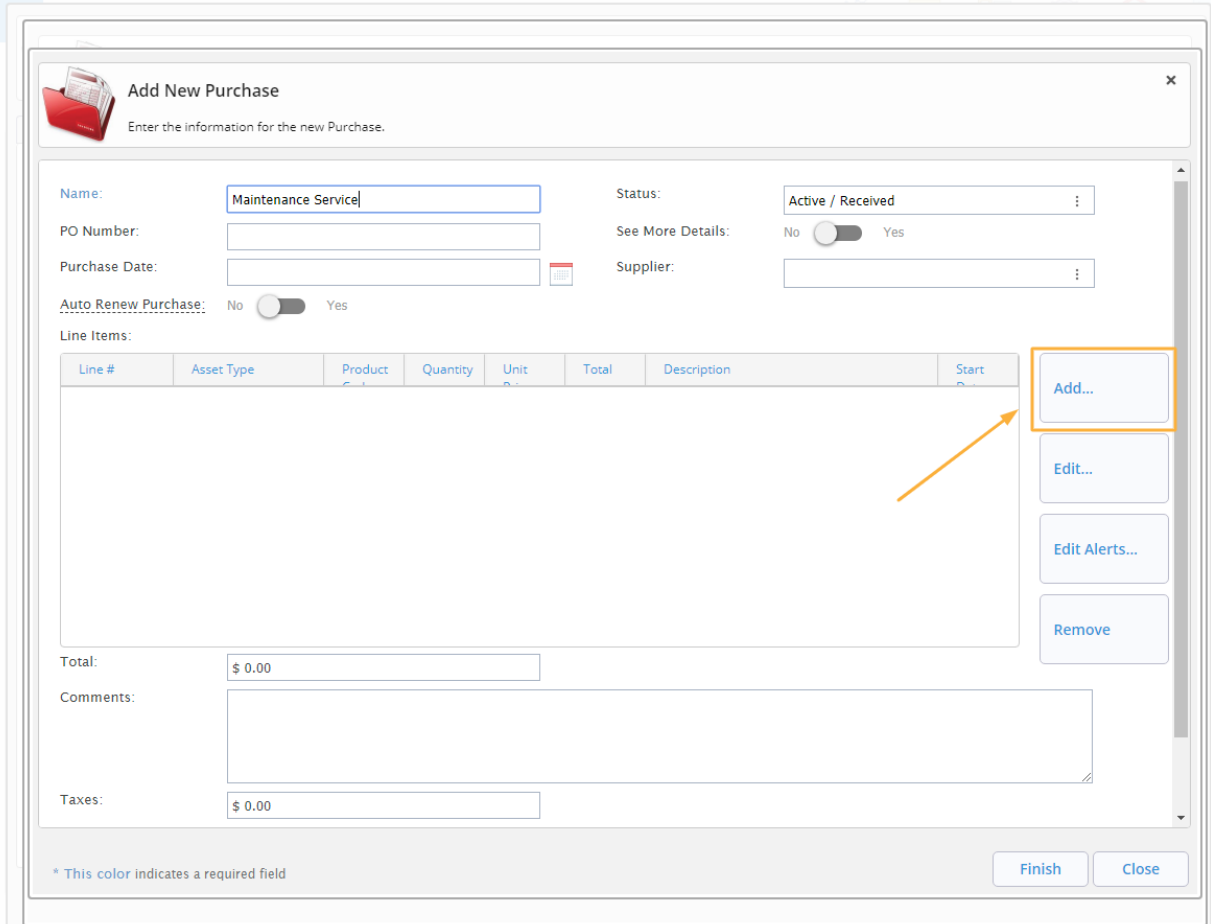

- 11. Click OK on the alert that pops up warning you that it will have to save the current purchase in order to proceed.
- 12. Fill in the **service information related to** for the Maintenance service. It is important to add the *Duration* of the Service's Line item so that it can be easily tracked later. Make sure to add the cost of the Service in the *unit price* to be able to track the fees and prices*.*

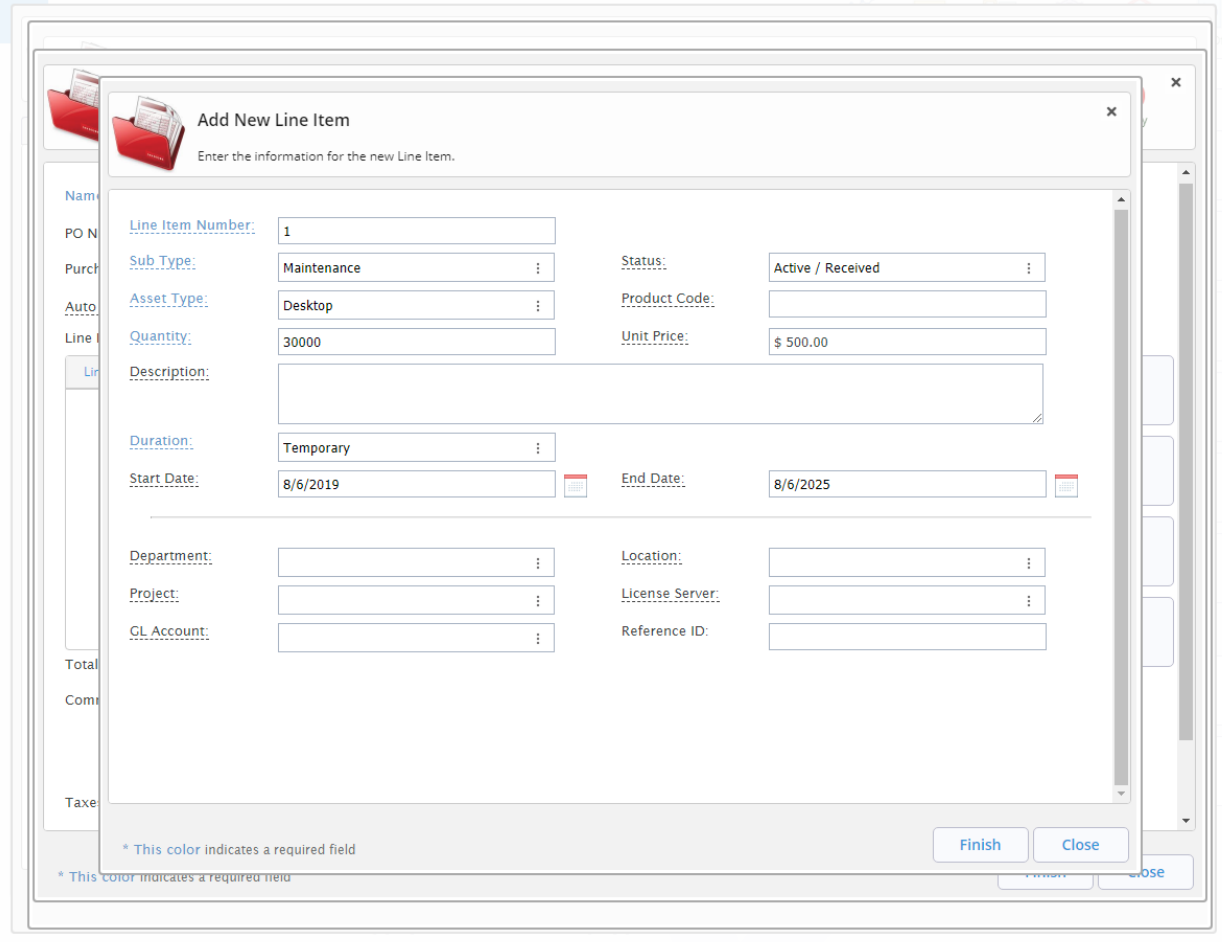

NOTE: Make sure that the *sub type* is set to Maintenance

13. Click on Finish to save the newly created line item to the purchase and to close this window

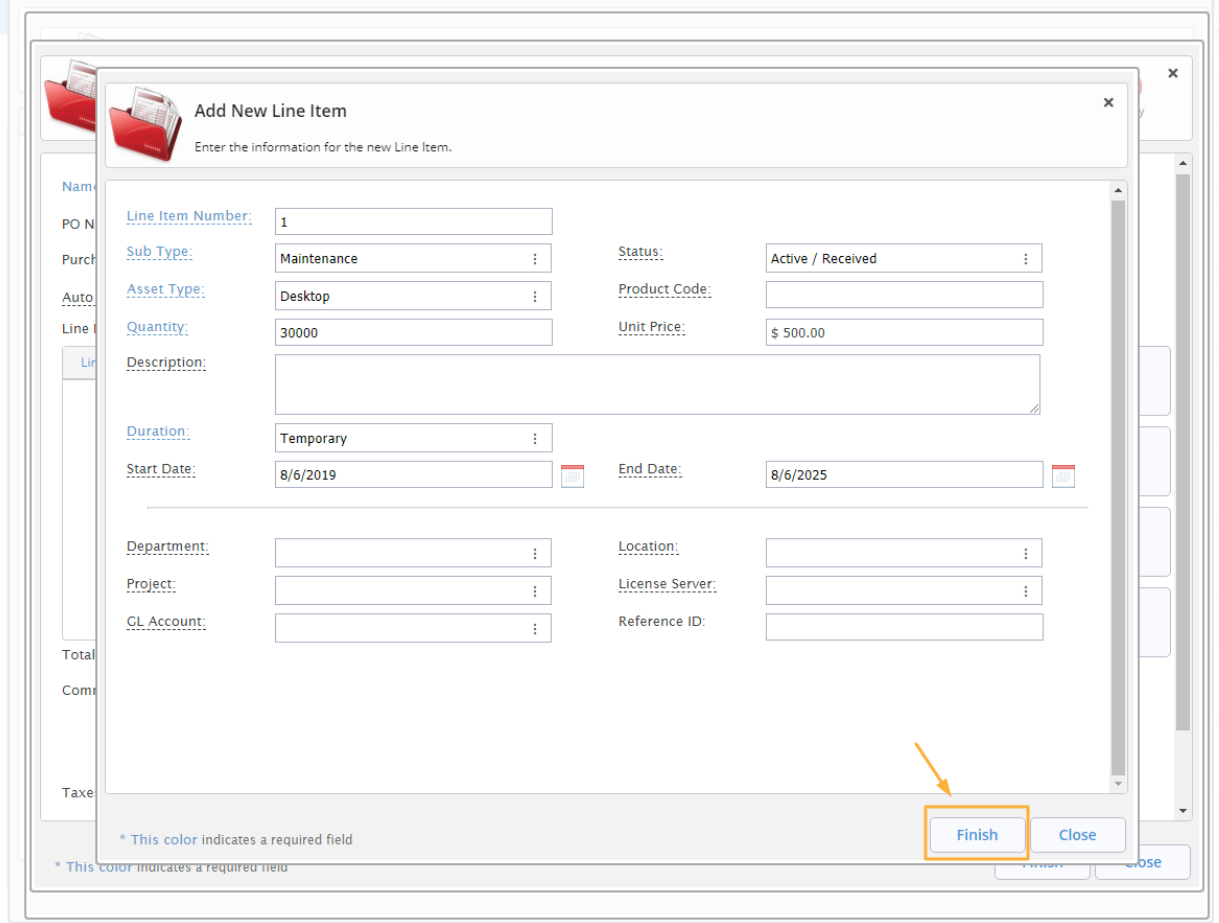

- 14. Click OK on the alert that pops up reminding you that the assets will be auto created in the background in VIZOR to be used later
- 15. Click Finish to save the changes to the purchase and to close the window

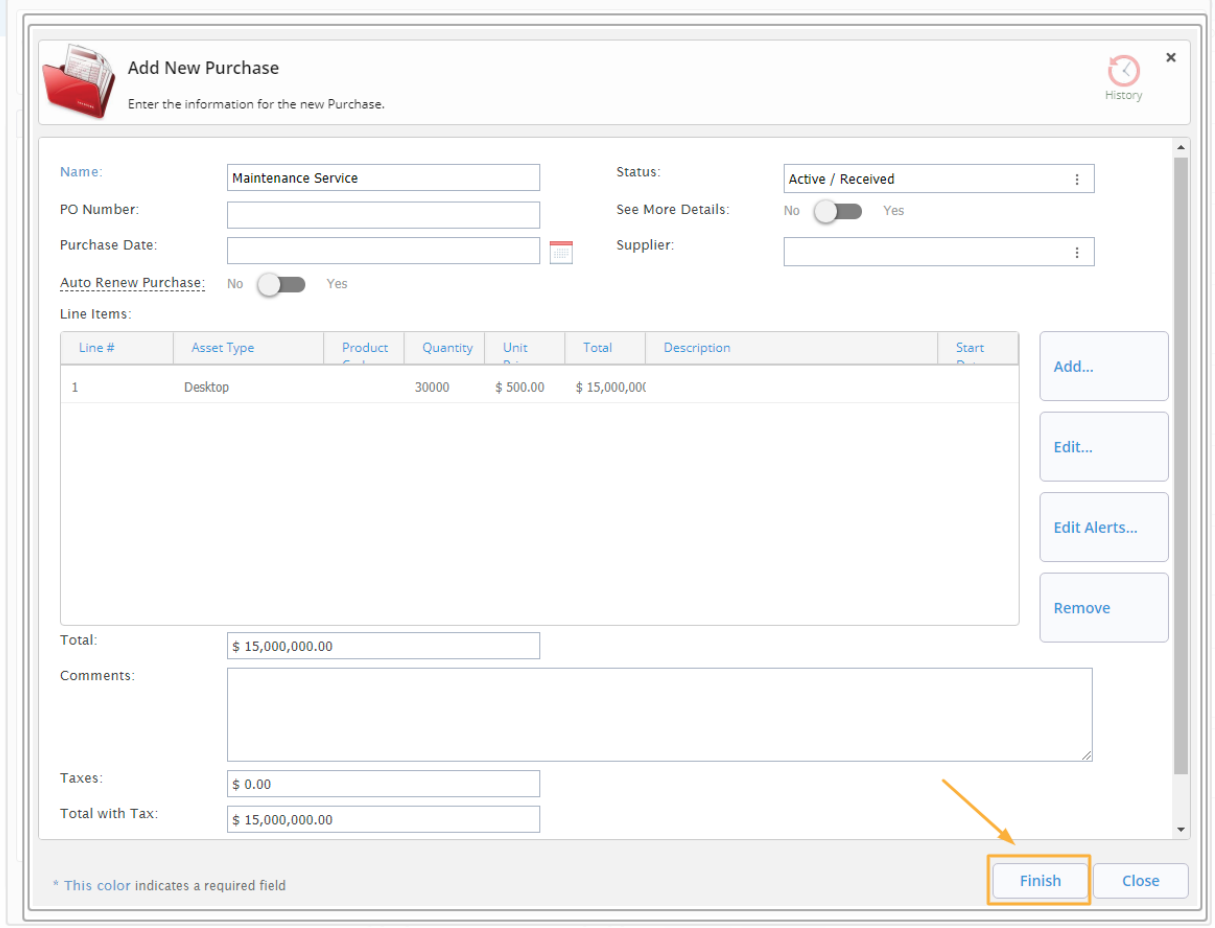

16. A new window will pop up where you need to select the newly created line item and link it to the current purchase

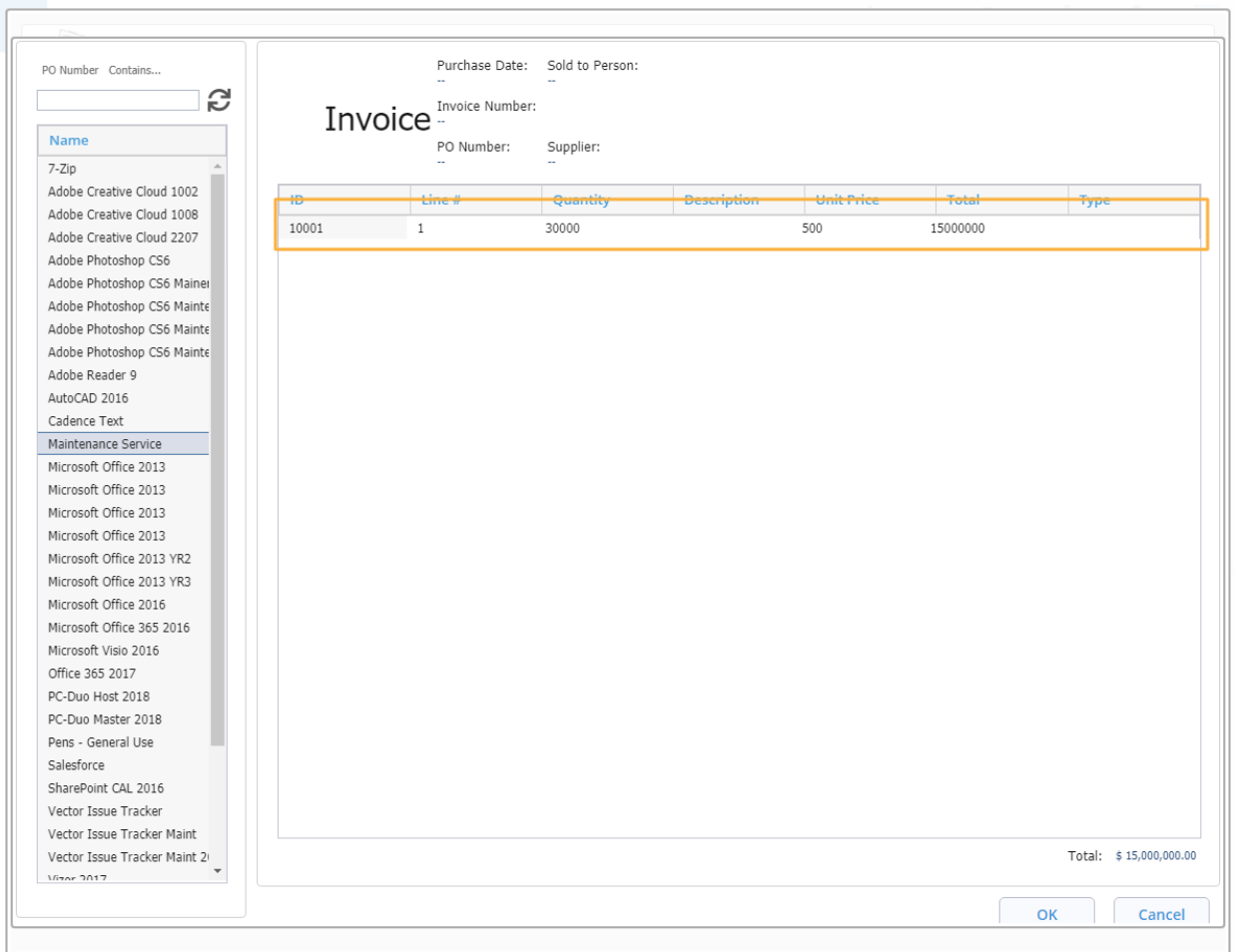

17. Select the newly added line item on the right side

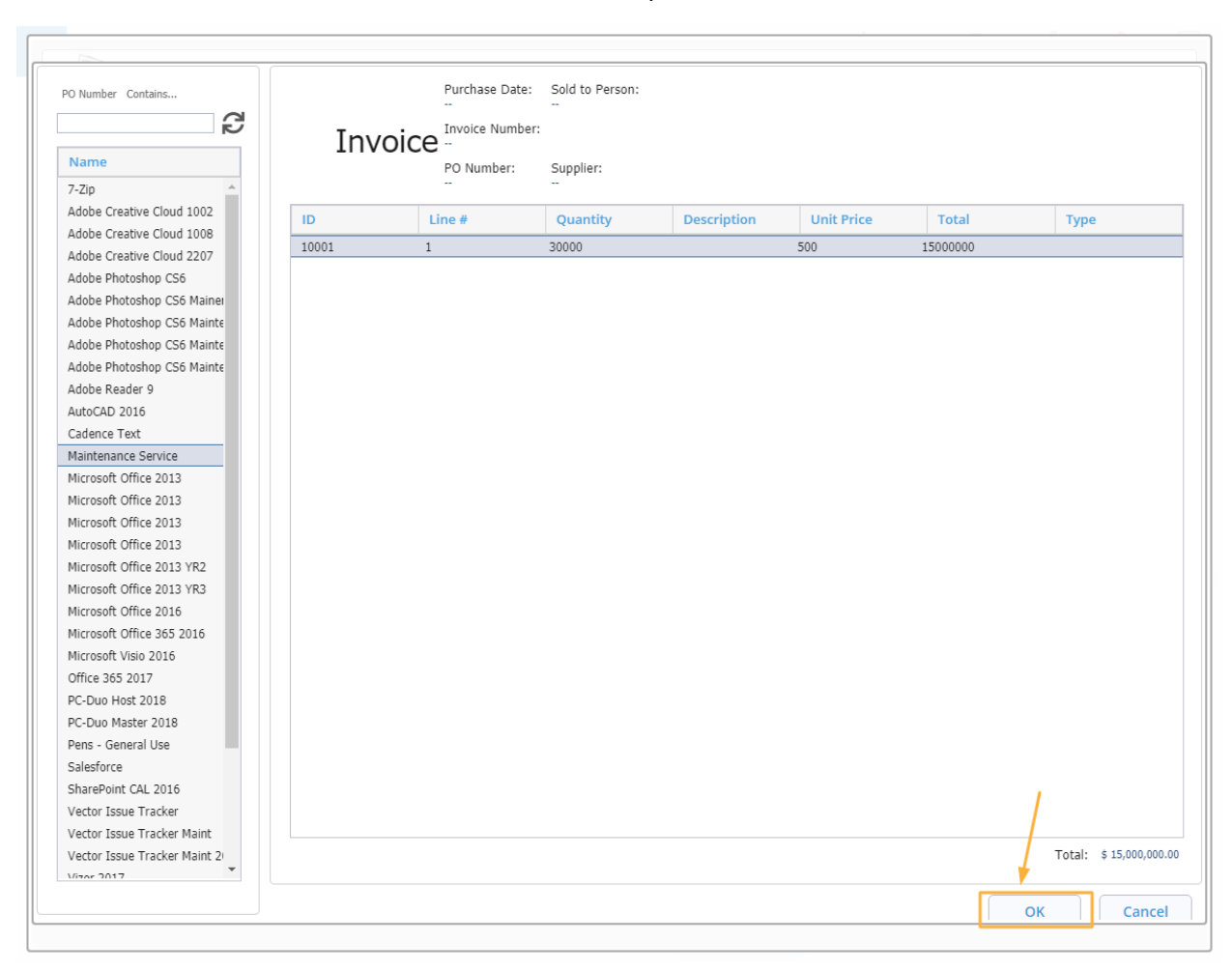

18. Click OK which will link the line item to the purchase and close the window

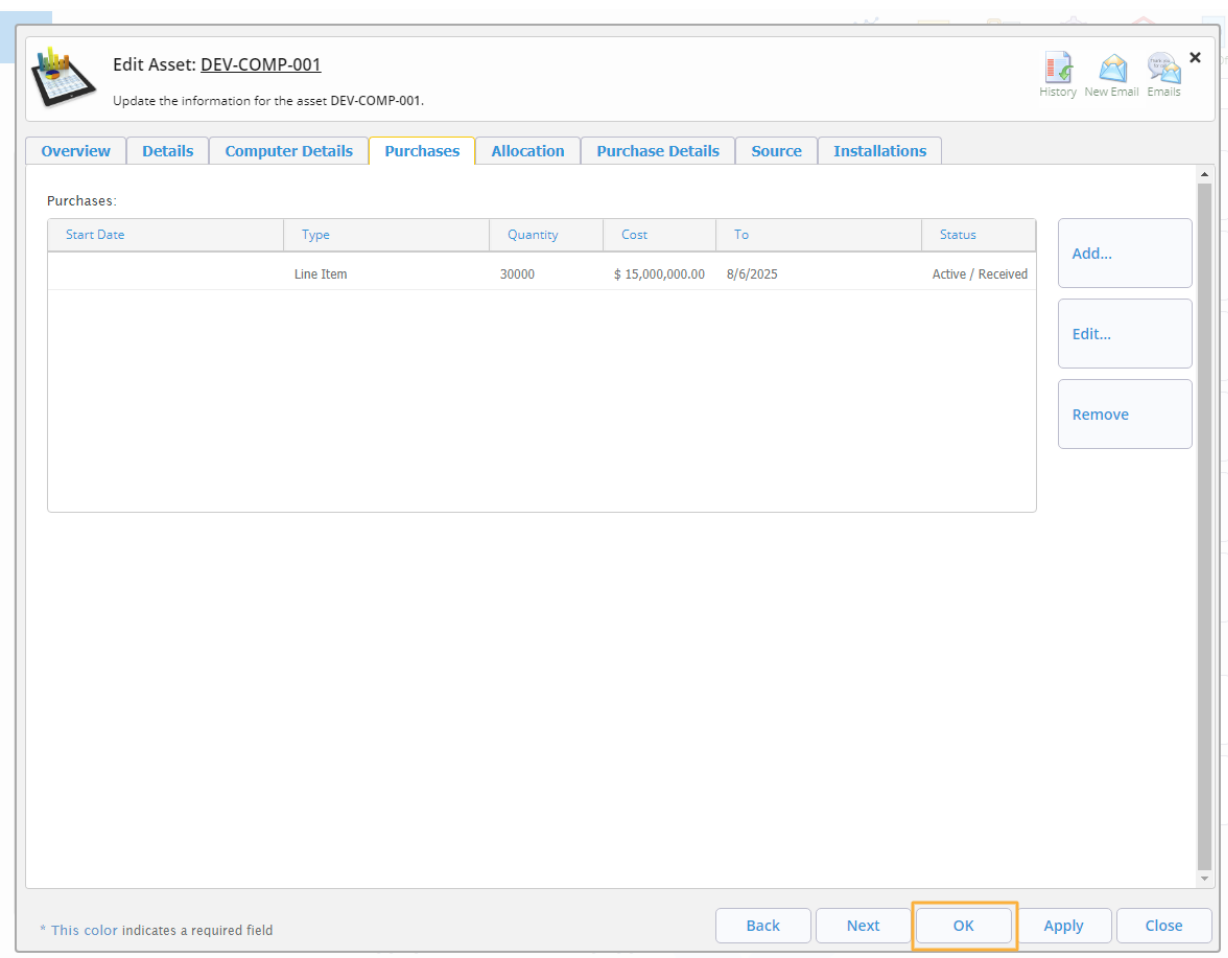

## 19. Click OK to close the window of the asset